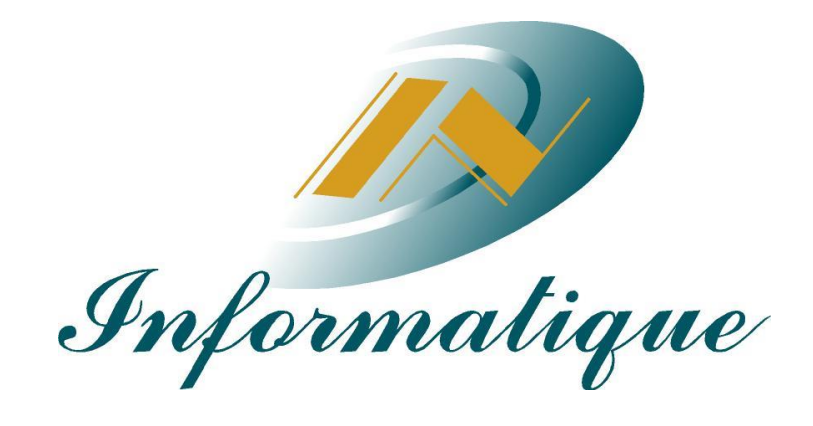

## **التقديم اإللكترونى لنظام الدراسات العليا**

## **التقديم االلكترونى لنظام الدراسات العليا**

**اوال-: الجزء الخاص بالطالب**

يمكن الدخول من خالل الرابط المحدد للنظام

[http://mis.usc.edu.eg/Registration/PG\\_admin.aspx](http://mis.usc.edu.eg/Registration/PG_admin.aspx)

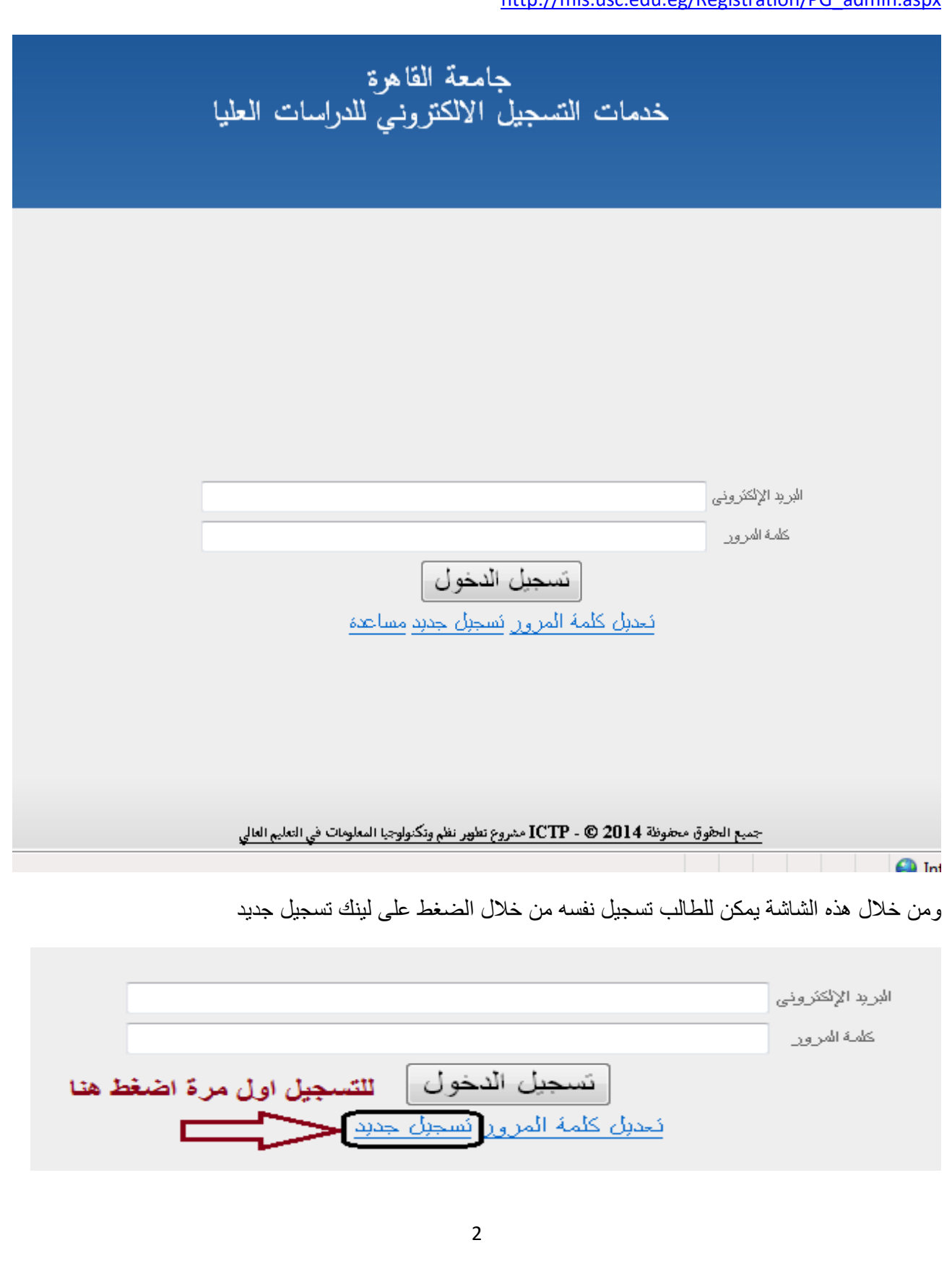

تظهر الشاشة مجموعة من البيانات الشخصية التى يمكن ادخالها الكمال عملية التسجيل مع مالحظة الحقول االجبارية )\*( البد من ادخالها التمام التسجيل بنجاح

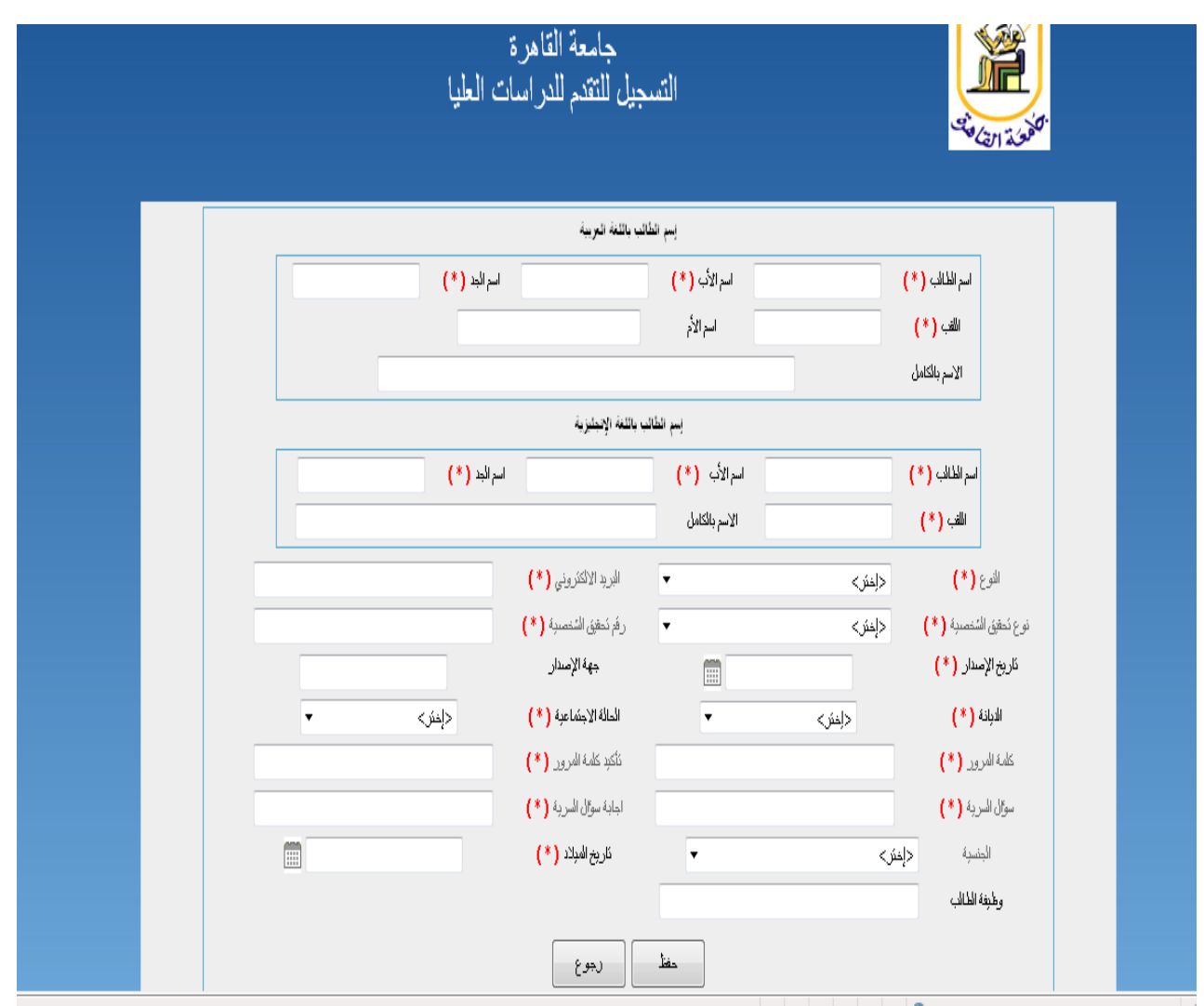

ومن اهم هذه البيانات البريد االلكترونى وكلمة المرور حيث يستخدمهما الطالب للدخول بهما على نظام التسجيل على ان يكون البريد الالكتروني المدخل فى صورة صحيح كمثال <mark>a@aaa.aaa</mark>

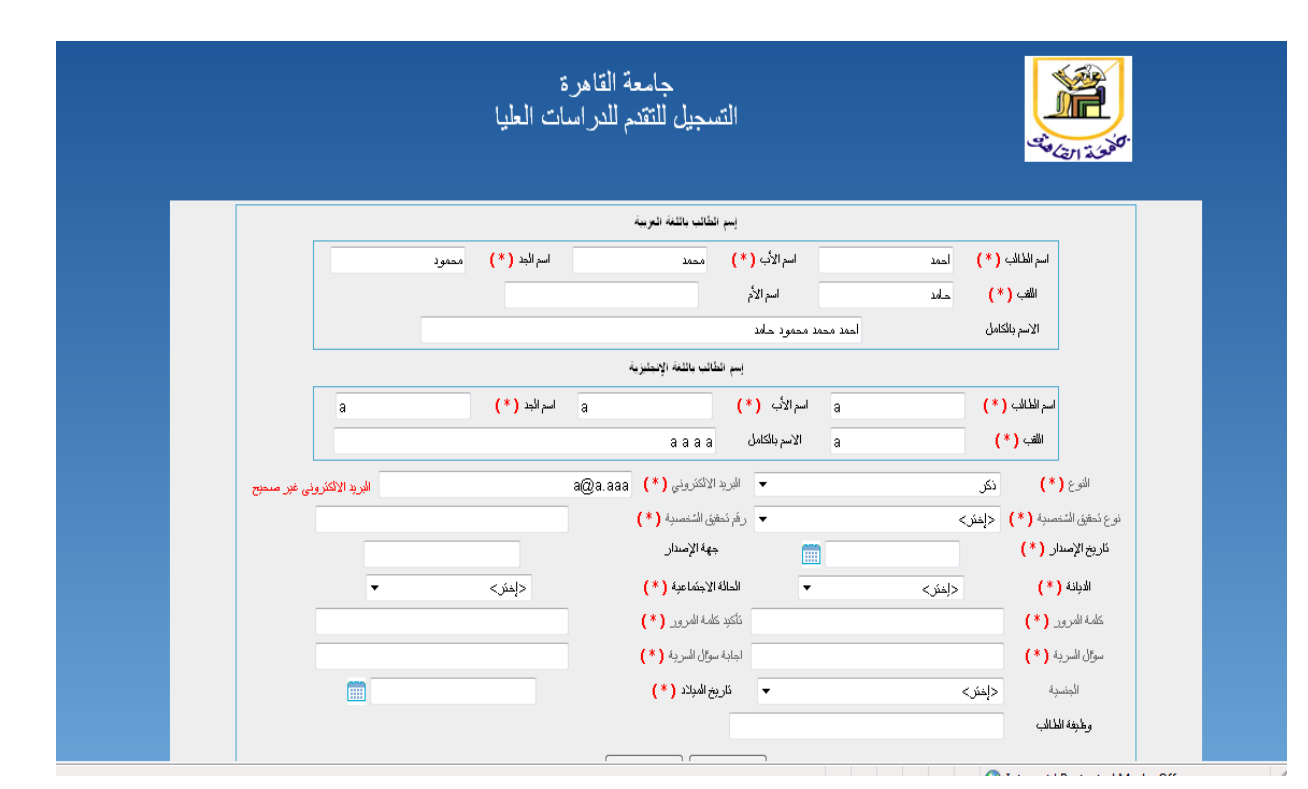

وبالنسبة لكلمة المرور البد ان تحتوى على ارقام وحروف ومكونة من 8 خانات

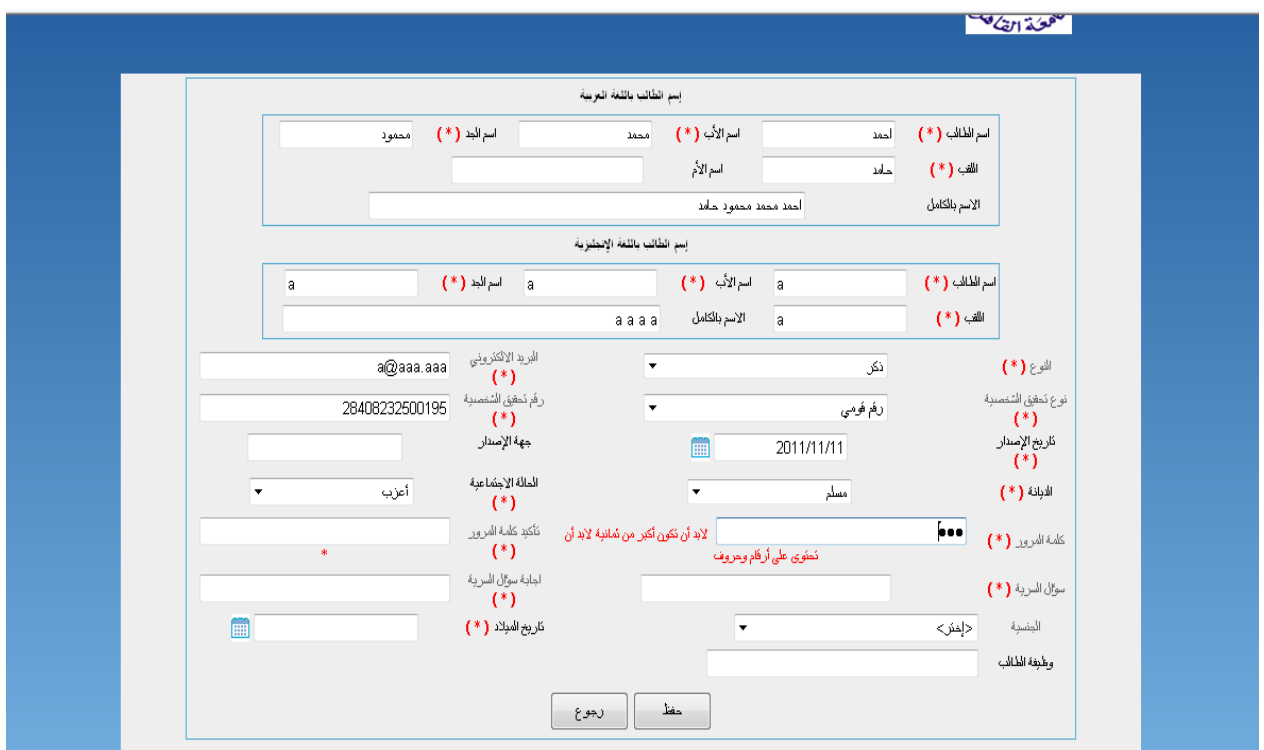

وبعد ملئ الحقول االجبارية بالصيغة الصحيحة يتم الضغط على زرار حفظ

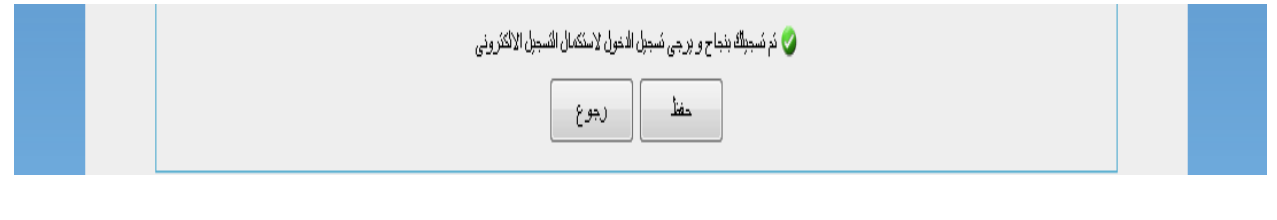

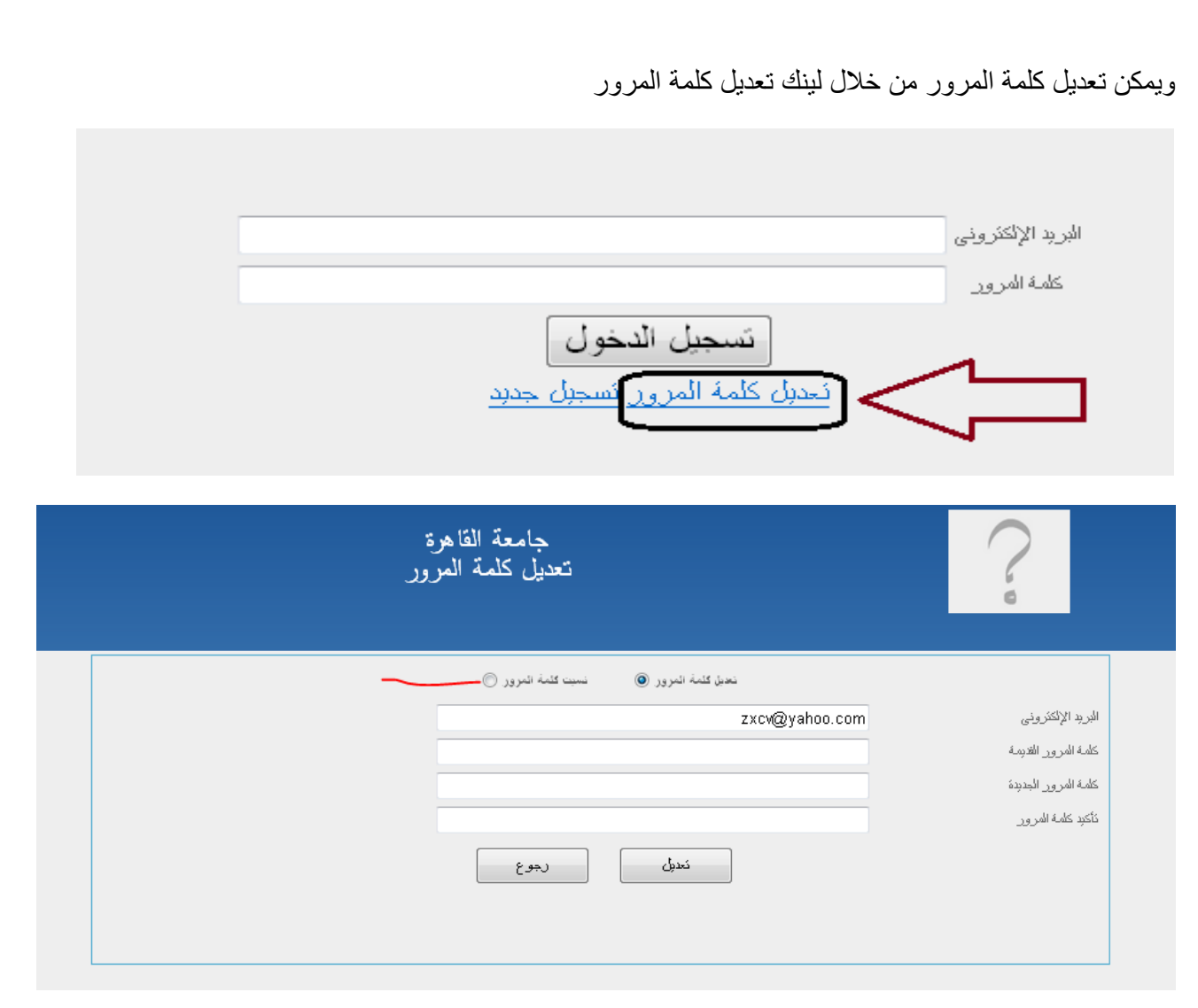

لتفتح نافذة تتطلب ادخال كلمة المرور القديمة وادخال كلمة المرور الجديدة مع مراعاة قاعدة الثمانية خانات ارقام وحروف

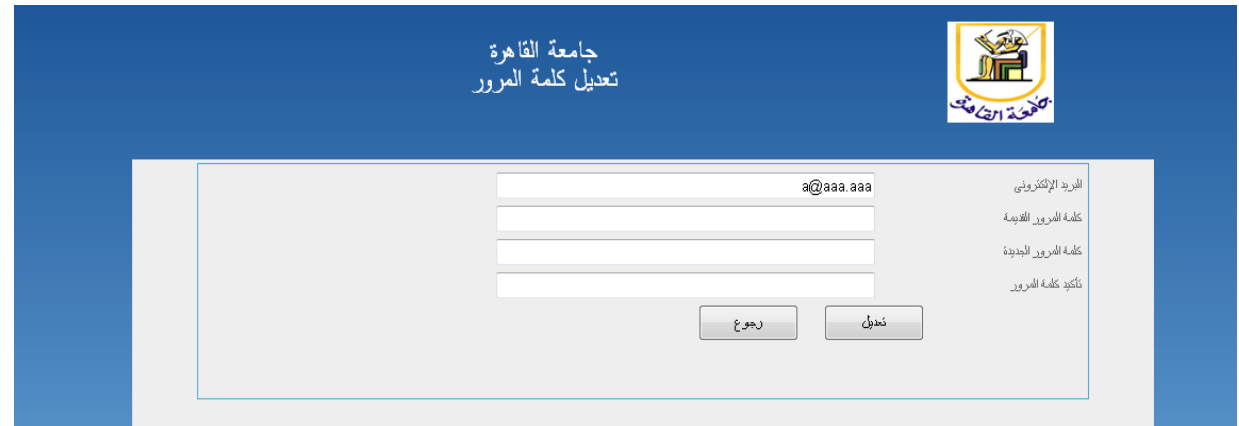

وبعد الانتهاء من حفظ البيانات ، يمكن الدخول للنظام والقيام بعملية التقديم الالكتروني بادخال البريد الالكتروني وكلمة المرور

ويمكن تعديل كلمة المرور أو استرجاعها بواسطة سؤال السرية

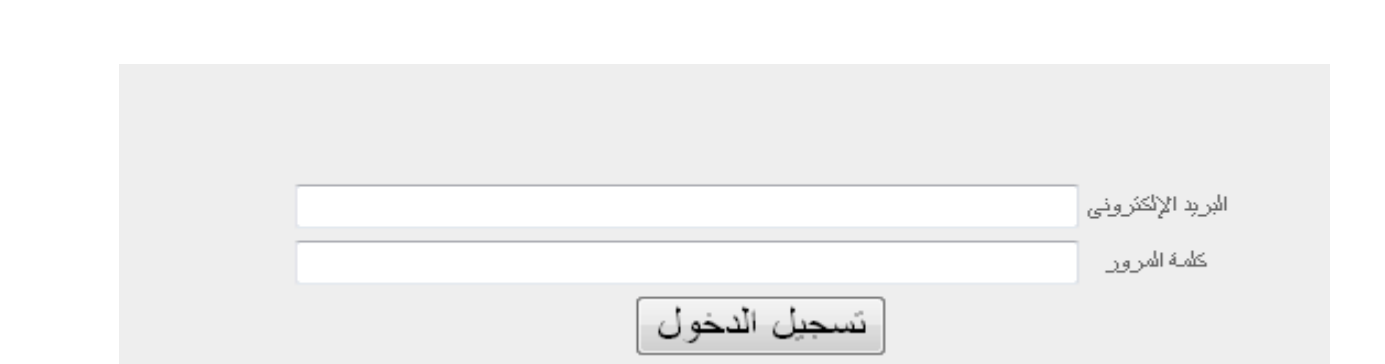

ويتم الدخول على شاشة الستكمال بيانات التسجيل وتنقسم الى جزئين

جزء خاص باستكمال البيانات الشخصية كالعنوان الدائم والحالى ووسائل االتصال

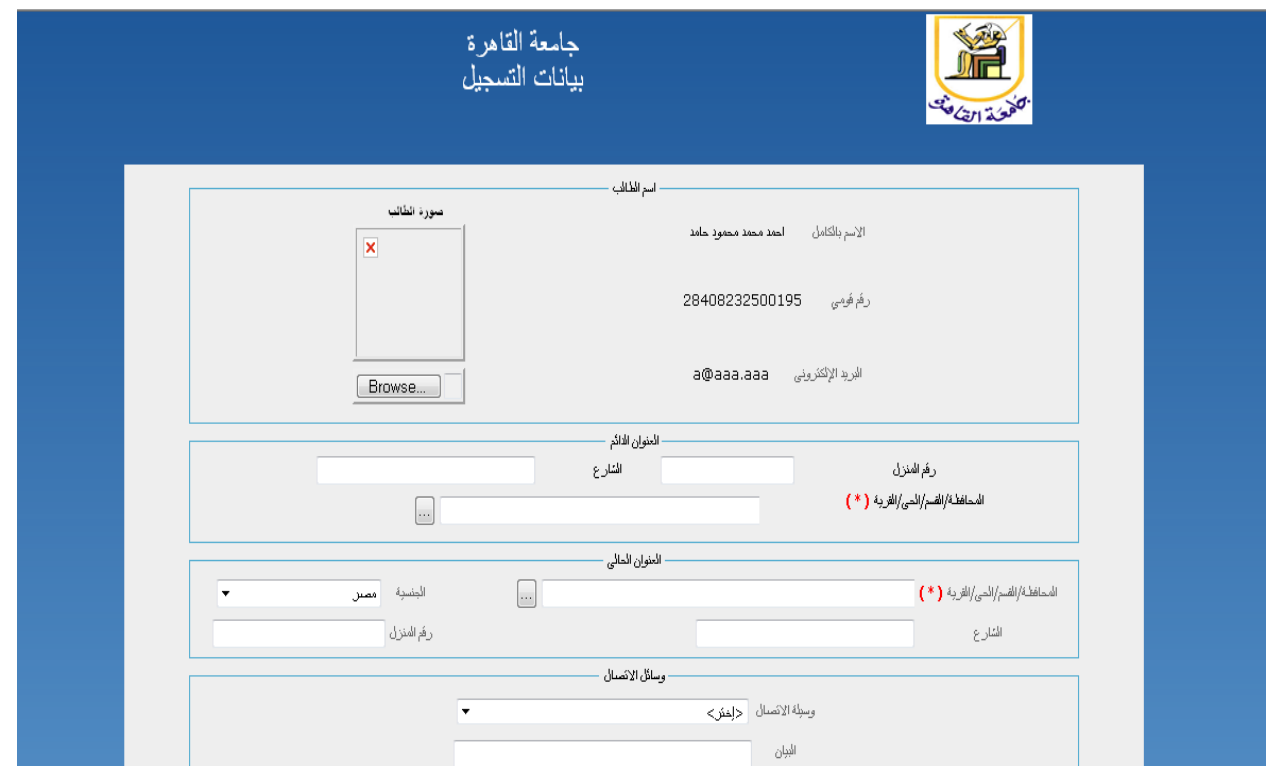

وتم أضافة لينك لتعديل البيانات الشخصية بدون الخروج من الصفحة بشرط ان ال يكون تم قبول الطالب في الكلية من شاشة تسجيل بيانات الطالب الجدد

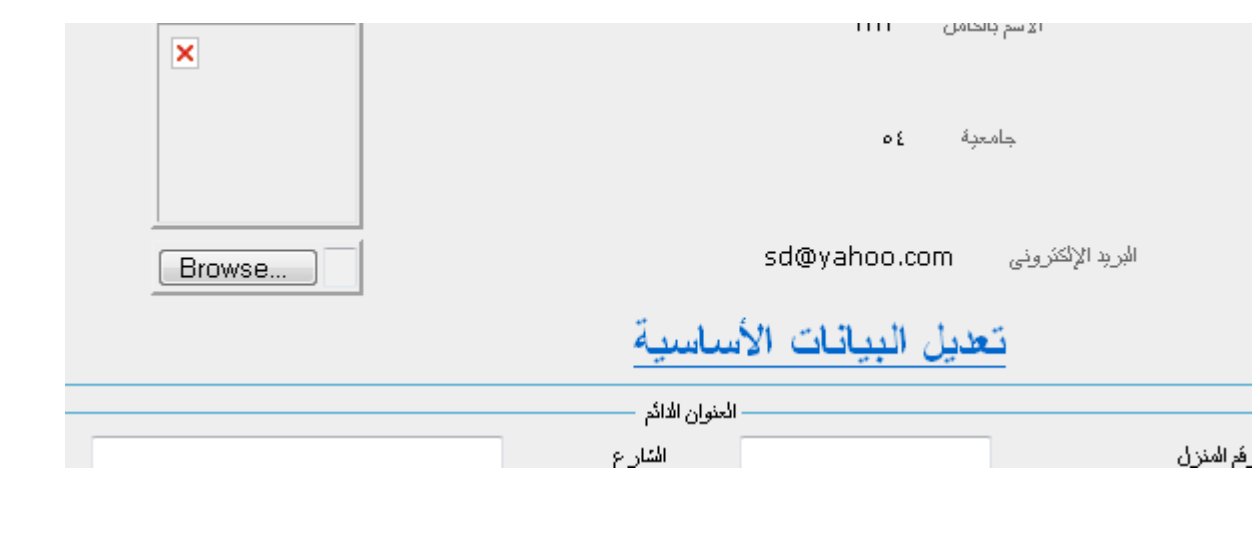

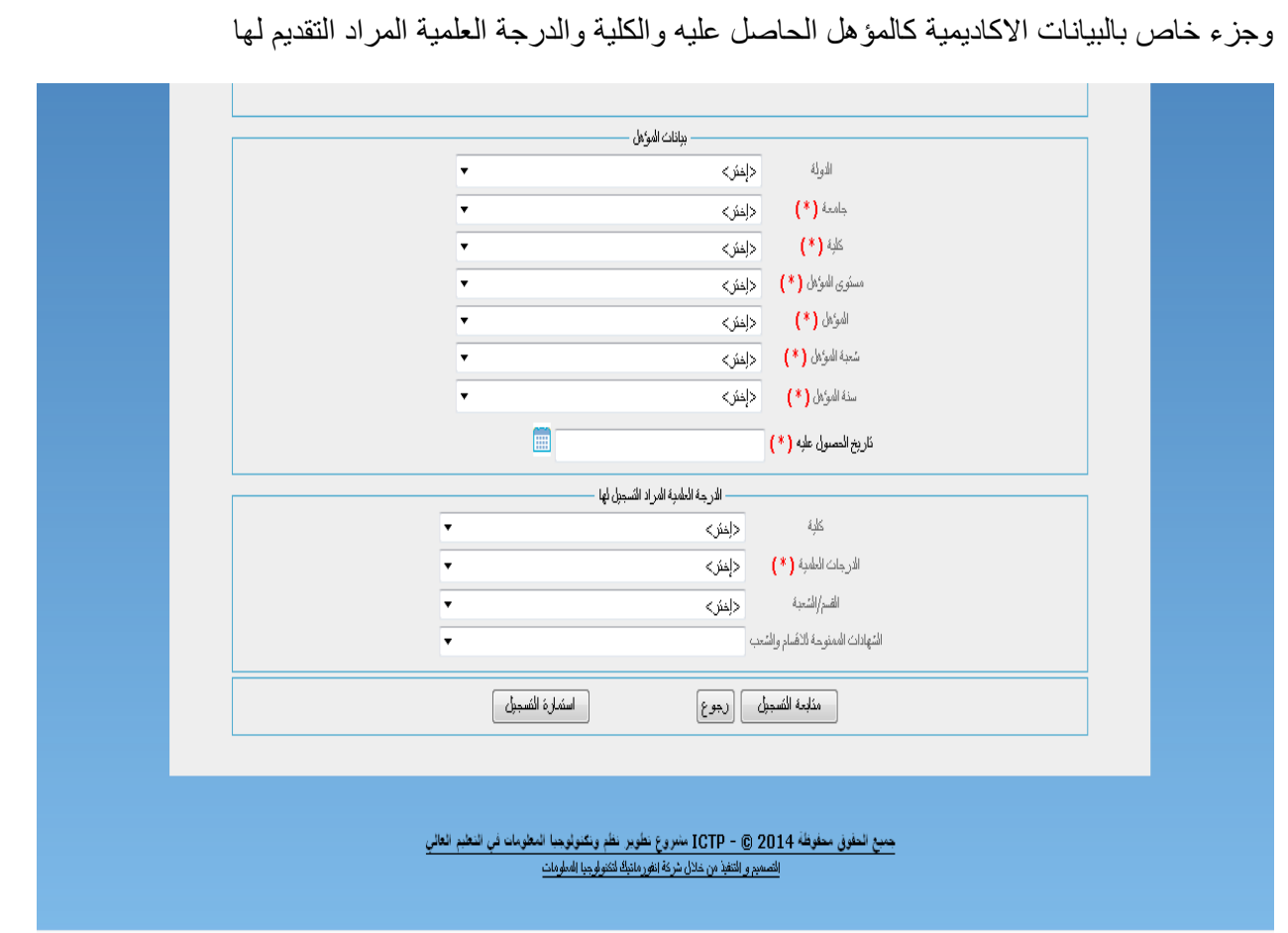

وبعد االنتهاء من ملئ الحقول االجبارية وتحديد الكلية والدرجة العلمية والشهادة المراد التقديم لها يتم الضغط على زرار استمارة التسجيل لالحتفاظ بعملية التقديم فى صورة تقرير يمكن طباعته وتقديمه عند الحاجة

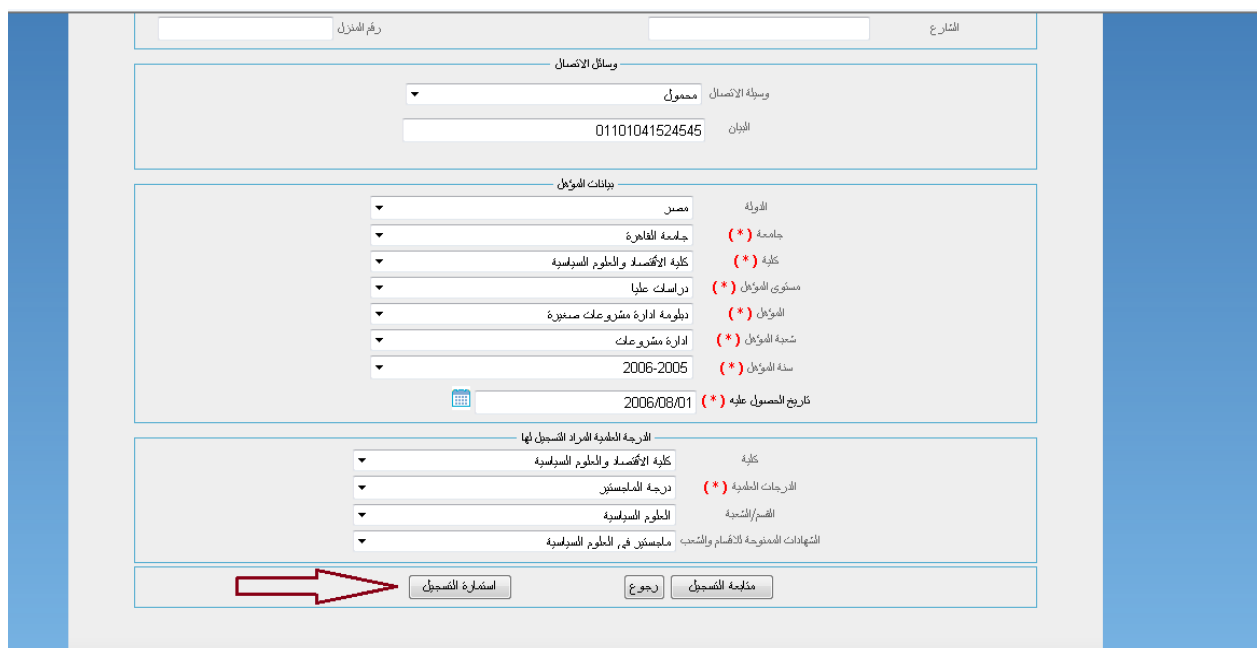

ويمكن استخراجه وطباعته لتقديمه عند الحاجة

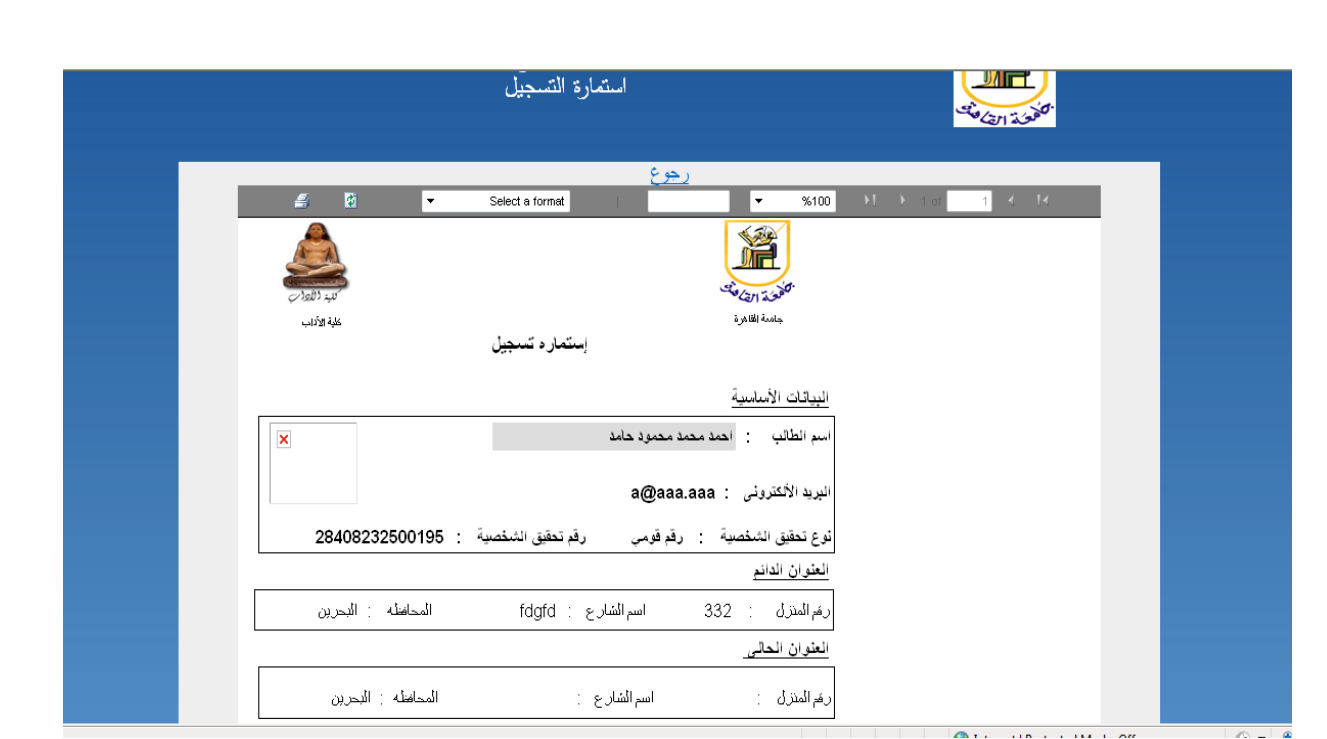

كما يمكن بعد الانتهاء من ملئ الحقول الاجبارية وتحديد الكلية والدرجة العلمية والشهادة المراد التقديم لها يتم الضغط على زرار متابعة التسجيل

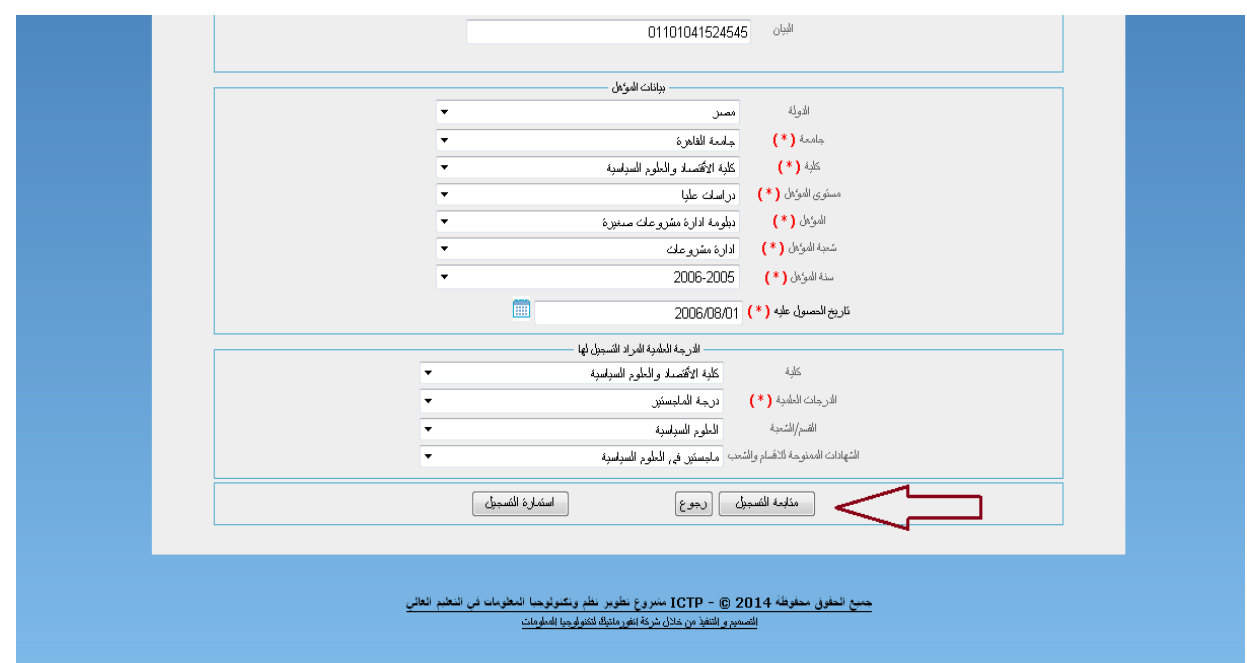

ليتم بعد ذلك ادخال صور من المستندات المطلوبة عن طريق تحديد نوع المستند الرئيسي والفرعى والضغط زرار Browse لتحديد مكان الصورة ثم الضغط على ايكون اضافة ثم الضغط على انهاء التسجيل بمجرد االنتهاء

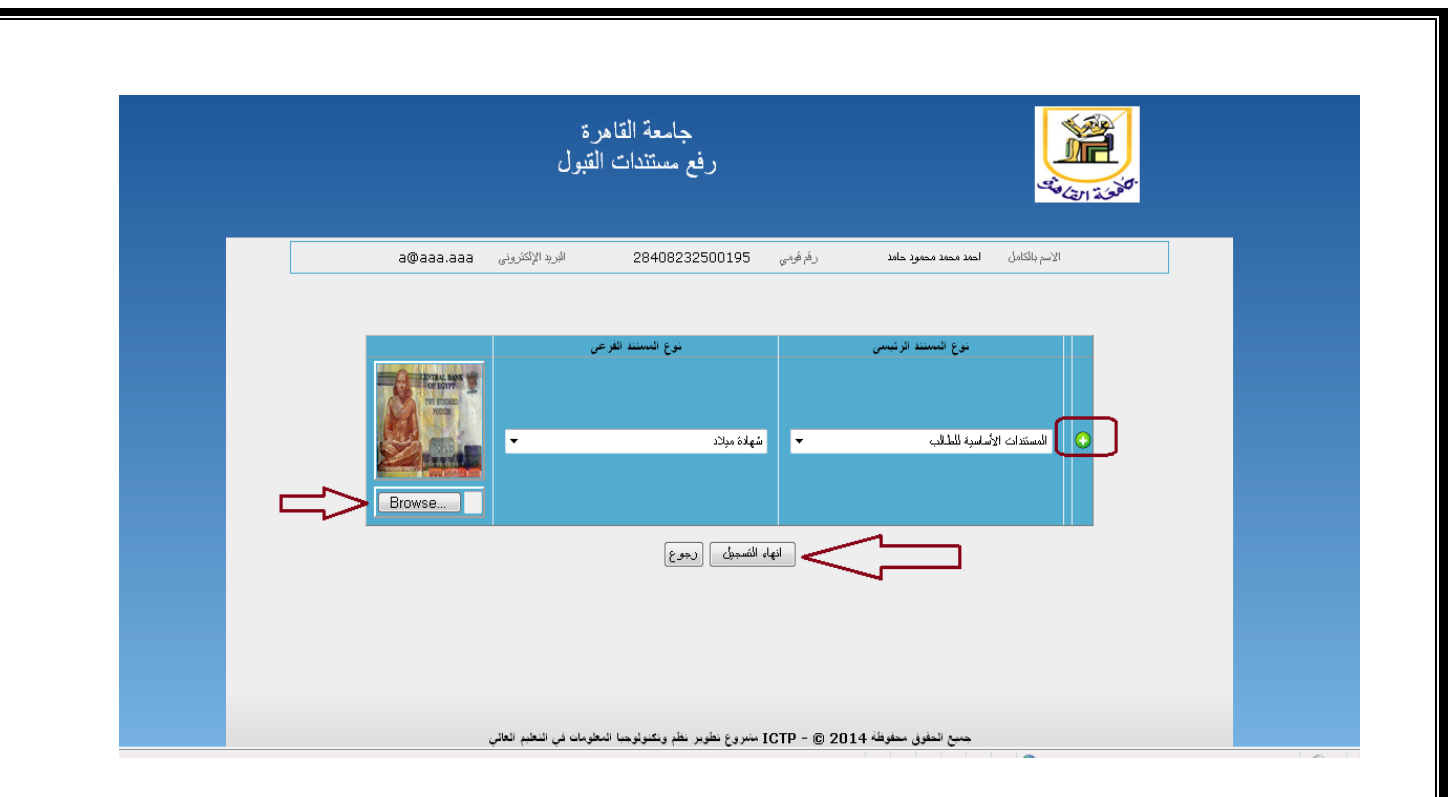